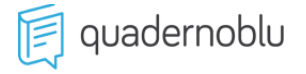

Gentile Cliente di Quadernoblu,

per attivare il servizio di invio e ricezione delle fatture elettroniche **sono necessarie tre operazioni fondamentali**, di seguito troverai tutte le istruzioni.

1) Compila e inviaci all'indirizzo PEC [cert@pec.gruppo4.it](mailto:cert@pec.gruppo4.it) l'**Atto di Affidamento** 

**disponibile nel [tuo profilo utente](https://www.quadernoblu.it/qblu/profilo/index).**

- 2) Imposta il **Codice Destinatario** (vedi istruzioni a pag. 2)
- 3) Attiva il servizio di **Conservazione** delle fatture (vedi istruzioni a pag. 3)

**CONTINUA**

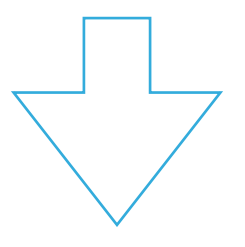

# **1) IMPOSTARE IL CANALE TELEMATICO DI RICEZIONE**

Come registrare l'indirizzo telematico di ricezione delle fatture elettroniche con il **CODICE DESTINATARIO fornito da Quadernoblu**.

### **NOTA**

Chi **non desidera** utilizzare il canale telematico di Quaderno può impostare l'indirizzo **PEC**, in questo caso l**e fatture ricevute** (ciclo passivo) **non saranno visibili in Quadernoblu**.

**Accedere al portale Fatture e Corrispettivi**: <https://ivaservizi.agenziaentrate.gov.it/portale/>

## **CODICE DESTINATARIO QUADERNOBLU: E5VD6KX**

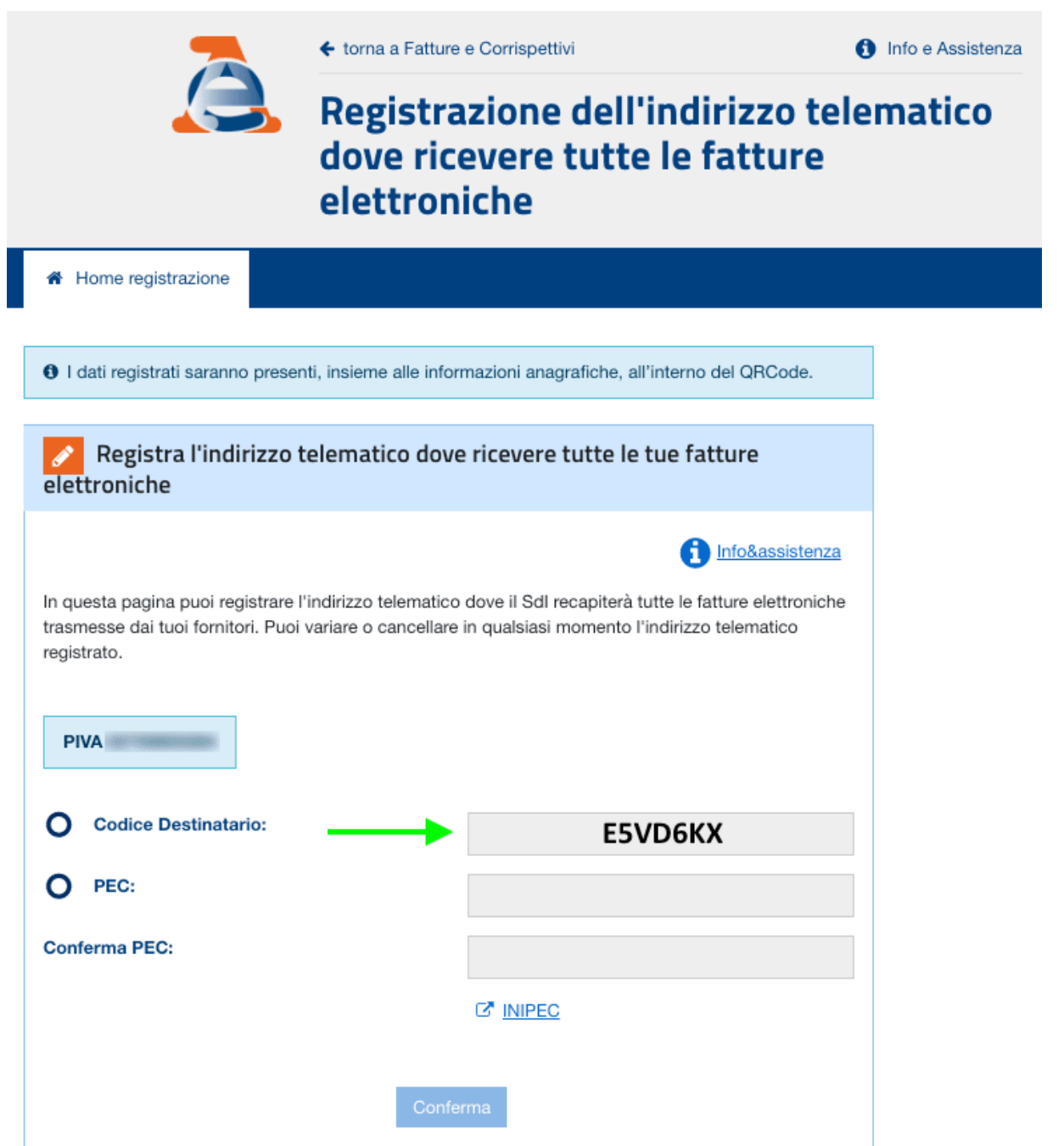

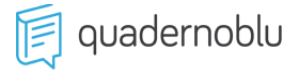

## **2) ADERIRE AL SERVIZIO DI CONSERVAZIONE**

L'Agenzia delle Entrate mette gratuitamente a disposizione un servizio di conservazione elettronica a norma per tutte le fatture emesse e ricevute elettronicamente attraverso il Sistema di Interscambio.

### **1) Accedere al portale Fatture e Corrispettivi**:<https://ivaservizi.agenziaentrate.gov.it/portale/>

### **2) Accedere alla sezione dedicata alla conservazione.**

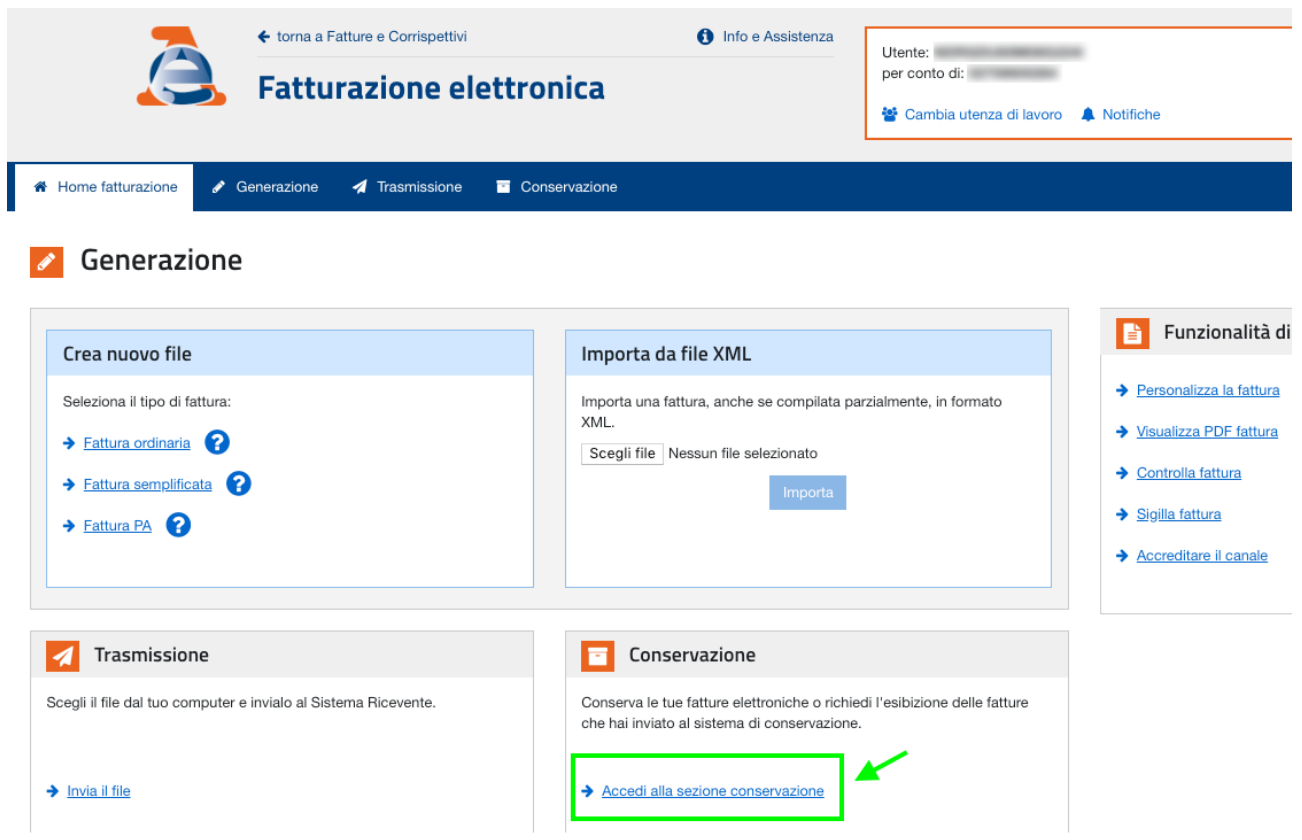

**3) Aderire al servizio** tramite le spunte e **confermare l'operazione**. Il servizio si attiverà e da quel momento in poi tutte le fatture elettroniche emesse e ricevute attraverso il Sistema di Interscambio saranno portate automaticamente in conservazione elettronica.

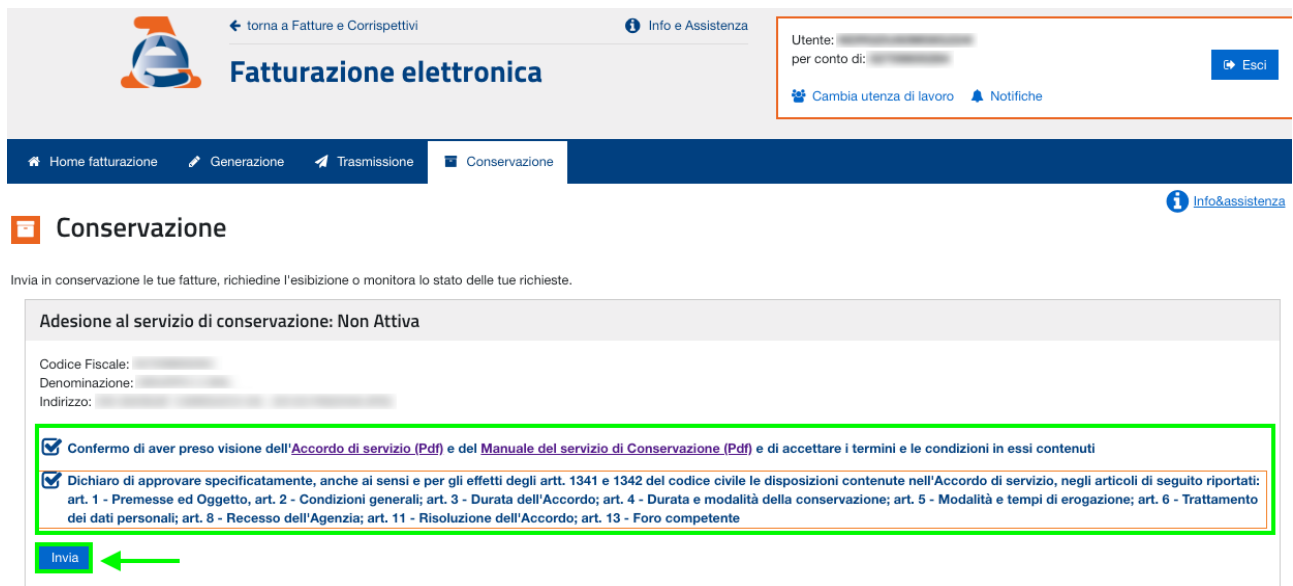